# Dell G3 15

Настройки и технические характеристики

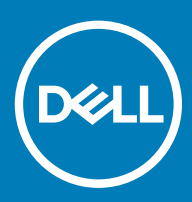

### Примечания, предостережения и предупреждения

- **ПРИМЕЧАНИЕ: Пометка ПРИМЕЧАНИЕ указывает на важную информацию, которая поможет использовать данное изделие более эффективно.**
- **ПРЕДОСТЕРЕЖЕНИЕ: Пометка ПРЕДОСТЕРЕЖЕНИЕ указывает на потенциальную опасность повреждения оборудования или потери данных и подсказывает, как этого избежать.**
- **ПРЕДУПРЕЖДЕНИЕ: Пометка ПРЕДУПРЕЖДЕНИЕ указывает на риск повреждения оборудования, получения травм или на угрозу для жизни.**

**© Корпорация** Dell **или ее дочерние компании, 2018. Все права защищены.** Dell, EMC и другие товарные знаки являются товарными знаками корпорации Dell Inc. или ее дочерних компаний. Другие товарные знаки могут быть товарными знаками соответствующих владельцев.

2018 - 03

# Содержание

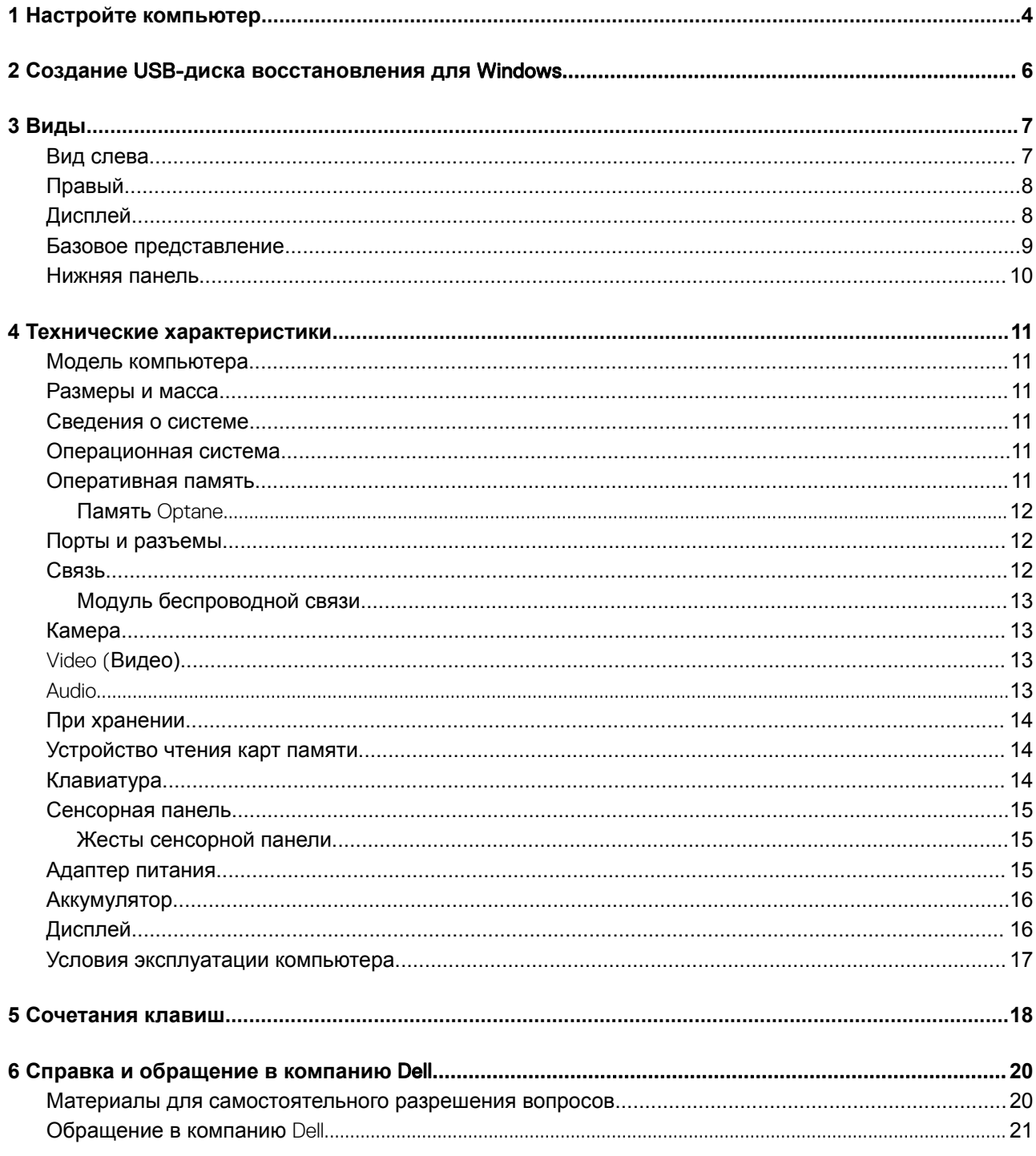

 $($ DELL $)$ 

# **Настройте компьютер**

**1**

<span id="page-3-0"></span>1 Подключите адаптер питания и нажмите на кнопку питания.

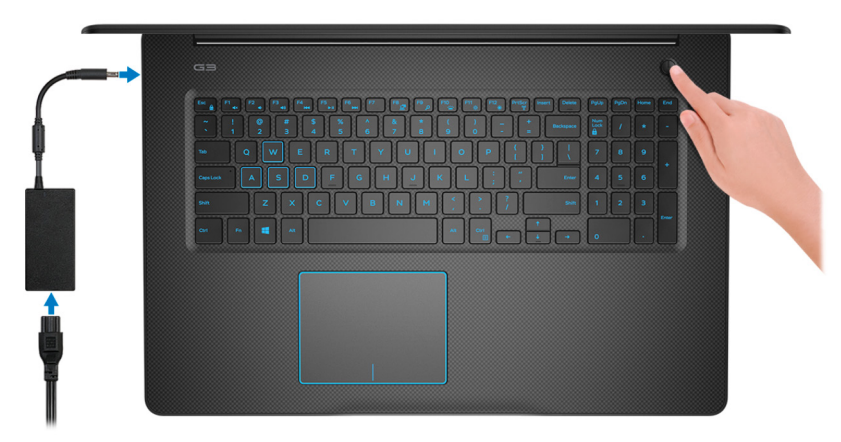

- **ПРИМЕЧАНИЕ: Для экономии заряда аккумулятор может перейти в энергосберегающий режим. Чтобы включить компьютер, подключите адаптер питания и нажмите кнопку питания.**
- 2 Завершите настройку операционной системы.

### **Для** Ubuntu:

Для завершения установки следуйте инструкциям на экране.

#### **Для** Windows:

Для завершения установки следуйте инструкциям на экране. Во время настройки следуйте приведенным далее рекомендациям Dell.

- Подключитесь к сети, чтобы получать обновления Windows.
	- **ПРИМЕЧАНИЕ: Если вы подключаетесь к защищенной беспроводной сети, при появлении соответствующего запроса введите пароль доступа.**
- Если компьютер подключен к Интернету, войдите в систему с помощью существующей учетной записи Майкрософт (либо создайте новую). Если компьютер не подключен к Интернету, создайте автономную учетную запись.
	- На экране Support and Protection (Поддержка и защита) введите свои контактные данные.
- 3 Найдите и используйте приложения Dell в меню «Пуск» Windows (рекомендуется).

### **Таблица 1. Найдите приложения** Dell

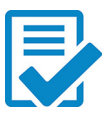

### **Регистрация продукта** Dell

Регистрация компьютера в Dell.

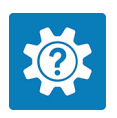

### **Справка и поддержка** Dell

Доступ к справке и поддержке для вашего компьютера.

### **SupportAssist**

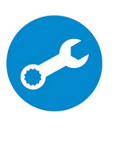

Заблаговременная проверка работоспособности аппаратного и программного обеспечения компьютера.

**ПРИМЕЧАНИЕ: Чтобы продлить гарантию или повысить ее уровень, нажмите дату**   $\bigcap$ **окончания гарантийного срока в** SupportAssist.

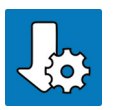

### Dell Update

Установка критически важных исправлений и драйверов устройств по мере появления новых версий.

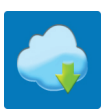

### Dell Digital Delivery

Загрузка приложений, включая приобретенные программы, не предустановленные на компьютере.

4 Создайте диск восстановления для Windows.

### **ПРИМЕЧАНИЕ: Рекомендуется создать диск восстановления для поиска и устранения возможных неполадок** Windows.

Дополнительные сведения см. в разделе Создание USB-[накопителя восстановления для](#page-5-0) Windows.

# <span id="page-5-0"></span>**Создание** USB-**диска восстановления для** Windows

Создайте диск восстановления для поиска и устранения неполадок, которые могут возникнуть при работе с Windows. Для создания диска восстановления требуется флэш-накопитель USB объемом не менее 16 Гбайт.

- **ПРИМЕЧАНИЕ: Этот процесс может занять до 1 часа.**
- **ПРИМЕЧАНИЕ: В некоторых версиях** Windows **последовательность действий может отличаться от описанной**   $\Omega$ **ниже. Новейшие инструкции см. на [сайте поддержки корпорации Майкрософт](https://support.microsoft.com).**
- 1 Подключите флэш-накопитель USB к компьютеру.
- 2 В поле поиска Windows введите Восстановление.
- 3 В списке результатов поиска выберите **Создание диска восстановления**. Если на экране появится окно **Контроль учетных записей пользователей**,
- 4 нажмите **Да**, чтобы продолжить процедуру. В открывшемся окне **Диск восстановления**
- 5 выберите **Выполнить резервное копирование системных файлов на диск восстановления** и нажмите **Далее**.
- 6 Выберите **Флэш-накопитель** USB и нажмите **Далее**.

Система предупредит о том, что все данные, находящиеся на флэш-накопителе USB, будут удалены.

- 7 Нажмите кнопку **Создать**.
- 8 Нажмите **Готово**.

Дополнительные сведения о переустановке Windows с помощью USB-накопителя восстановления см. в разделе *Поиск и устранение неисправностей* в *Руководстве по обслуживанию* вашего продукта на странице [www.dell.com/support/](http://www.dell.com/support/manuals) [manuals.](http://www.dell.com/support/manuals)

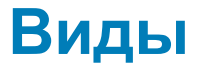

### <span id="page-6-0"></span>**Вид слева**

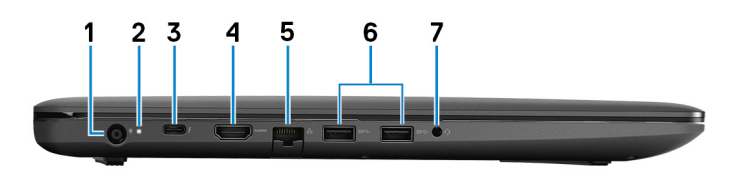

### 1 **Порт адаптера питания**

Подключение адаптера питания для работы компьютера от электросети и зарядки аккумулятора.

### 2 **Индикатор состояния аккумулятора/индикатор активности жесткого диска**

Отображает состояние заряда аккумулятора или активность жесткого диска.

### **ПРИМЕЧАНИЕ: Чтобы переключить отображение состояния аккумулятора на отображение активности жесткого диска и наоборот, нажмите клавиши** Fn+H.

#### **Индикатор активности жесткого диска**

Загорается при операциях чтения или записи жесткого диска.

### **ПРИМЕЧАНИЕ: Индикатор активности жесткого диска есть только на компьютерах, поставляемых с жестким диском.**

#### **Индикатор состояния аккумулятора**

Отображает состояние заряда аккумулятора.

**Белый непрерывный** — подключен адаптер питания, заряд аккумулятора более 5%.

**Желтый** — компьютер работает от аккумулятора, заряд которого составляет менее 5%.

### **Не горит**

- Адаптер питания подключен и аккумулятор полностью заряжен.
- Компьютер работает от аккумулятора, заряд аккумулятора более 5%.
- Компьютер в режиме ожидания, гибернации или выключен.

### 3 **Порт** Thunderbolt 3 (USB Type-C) (**опционально)**

Поддержка USB 3.1 Gen 2, DisplayPort 1.2, Thunderbolt 3. Также обеспечивает подключение к внешнему дисплею с помощью адаптера дисплея.

Обеспечивает передачу данных на скорости до 10 Гбит/с для USB 3.1 Gen 2 и до 40 Гбит/с для Thunderbolt 3.

### **ПРИМЕЧАНИЕ: Для подключения стандартных устройств** USB **и** DisplayPort **необходимы адаптеры (приобретаются отдельно).**

### 4 **Порт** HDMI

<span id="page-7-0"></span>Используется для подключения телевизора или другого устройства с поддержкой HDMI. Обеспечивает вывод видео и звука.

### 5 **Сетевой порт**

Подсоедините кабель Ethernet (RJ45) от маршрутизатора или широкополосного модема для обеспечения доступа в локальную сеть или сеть Интернет.

### 6 **Два порта** USB 3.1 Gen 1

Служат для подключения периферийных устройств, таких как внешние накопительные устройства и принтеры. Обеспечивает передачу данных со скоростью до 5 Гбит/с.

### 7 **Разъем для наушников**

Подключение наушников или гарнитуры (оборудованной наушниками и микрофоном).

### **Правый**

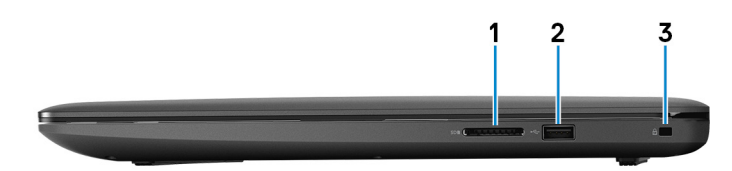

### 1 **Слот для карты** SD

Служит для считывания данных с карт памяти SD и записи на них.

### 2 **Порт** USB 2.0

Служат для подключения периферийных устройств, таких как внешние накопительные устройства и принтеры. Обеспечивает передачу данных со скоростью до 480 Мбит/с.

### 3 **Гнездо защитного кабеля (замок** Noble)

Используется для присоединения защитного кабеля, который позволяет предотвратить несанкционированное перемещение компьютера.

## **Дисплей**

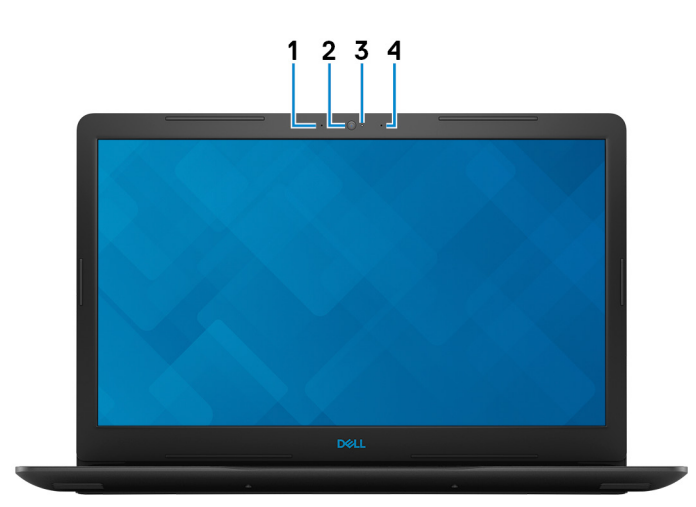

### <span id="page-8-0"></span>1 **Левый микрофон**

Обеспечивает цифровой ввод звука для записи аудио и голосовых вызовов.

### 2 **Камера**

Позволяет участвовать в видеочате, снимать фото и видео.

### 3 **Индикатор состояния камеры**

Светится, когда используется камера.

4 **Правый микрофон**

Обеспечивает цифровой ввод звука для записи аудио и голосовых вызовов.

### **Базовое представление**

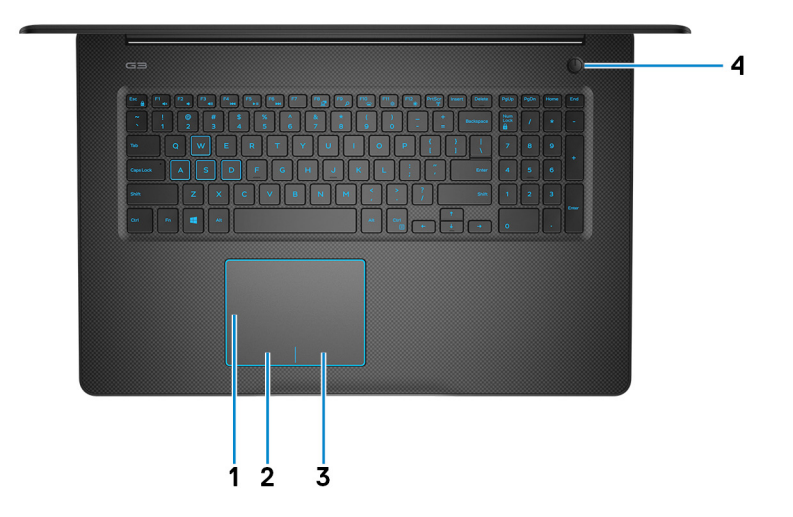

#### 1 **Сенсорная панель**

Проведите пальцем по сенсорной панели, чтобы переместить указатель мыши. Коснитесь, чтобы выполнить щелчок левой кнопкой мыши. Коснитесь двумя пальцами, чтобы выполнить щелчок правой кнопкой мыши.

#### 2 **Область щелчка левой кнопкой мыши**

Нажмите, чтобы выполнить щелчок левой кнопкой мыши.

#### 3 **Область щелчка правой кнопкой мыши**

При нажатии выполняется щелчок правой кнопкой мыши.

#### 4 **Кнопка питания с дополнительным устройством считывания отпечатков пальцев**

При нажатии включает компьютер, если он выключен, находится в спящем режиме или в режиме гибернации.

Когда компьютер включен, нажмите кнопку питания, чтобы перевести компьютер в спящий режим; удерживайте нажатой кнопку питания в течение четырех секунд для принудительного завершения работы компьютера.

Если кнопка питания оснащена устройством распознавания отпечатков пальцев, для входа в систему приложите палец к кнопке питания.

 $\odot$ **ПРИМЕЧАНИЕ: Прежде чем использовать устройство распознавания отпечатков пальцев, настройте его в**  Windows, **чтобы ваш отпечаток пальца распознавался как секретный пароль для входа в систему. Дополнительные сведения см. на странице** www.dell.com/support/windows.

<span id="page-9-0"></span>**ПРИМЕЧАНИЕ: В** Windows **можно настроить поведение кнопки питания. Дополнительную информацию см. в разделе** *Я и мой компьютер* Dell **по адресу** [www.dell.com/support/manuals](https://www.dell.com/support/manuals).

### **Нижняя панель**

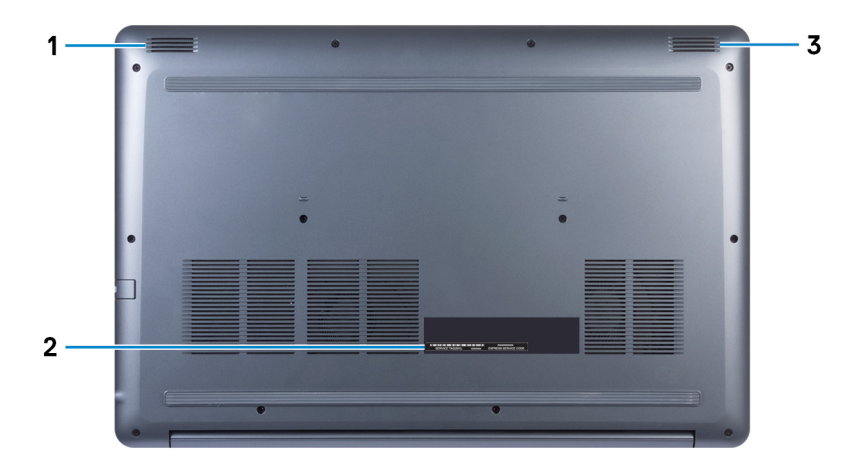

### 1 **Левый динамик**

Используется для воспроизведения звука.

### 2 **Наклейка метки обслуживания**

Метка обслуживания представляет собой уникальный буквенно-цифровой идентификатор, который позволяет техническим специалистам Dell идентифицировать компоненты аппаратного обеспечения компьютера и получать доступ к информации о гарантии.

### 3 **Правый динамик**

Используется для воспроизведения звука.

## **Технические характеристики**

**4**

### <span id="page-10-0"></span>**Модель компьютера**

Dell G3 3579

### **Размеры и масса**

### **Таблица 2. Размеры и масса**

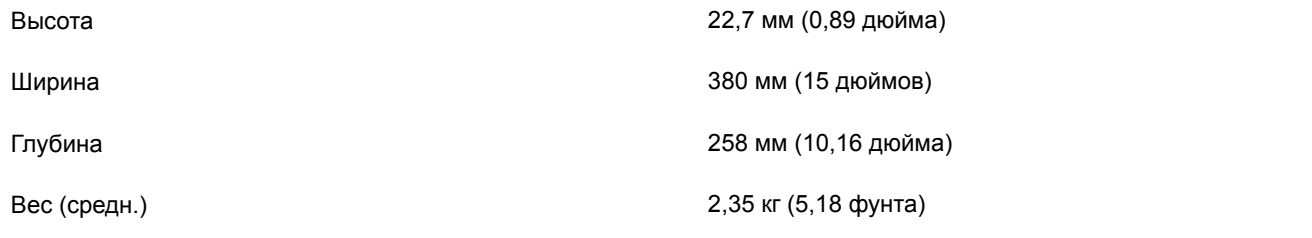

**ПРИМЕЧАНИЕ: Вес компьютера может отличаться в зависимости от заказанной конфигурации и особенностей производства.**

### **Сведения о системе**

### **Таблица 3. Сведения о системе**

Процессор **Intel Core i5/i7 восьмого поколения** 

Набор микросхем Набор микросхем для мобильных ПК Intel HM370

### **Операционная система**

- Windows 10 Домашняя (64-разрядная)
- Windows 10 Профессиональная (64-разрядная)
- Информация по ОС Ubuntu

### **Оперативная память**

### **Таблица 4. Технические характеристики памяти**

**DØLI** 

Слоты Два слота SODIММ

Тип Двухканальная память DDR4

<span id="page-11-0"></span>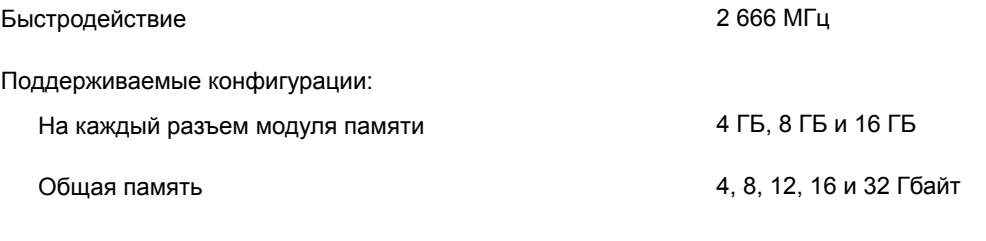

### **Память** Optane

#### **Таблица 5. Технические характеристики памяти** Optane

Поддерживаемые конфигурации

Интерфейс PCIe 3 x4, NVMe 2.0 Разъем Разъем для платы M.2 (2280)

• 16 ГБ

• 32 ГБ

### **Порты и разъемы**

### **Таблица 6. Внешние порты и разъемы**

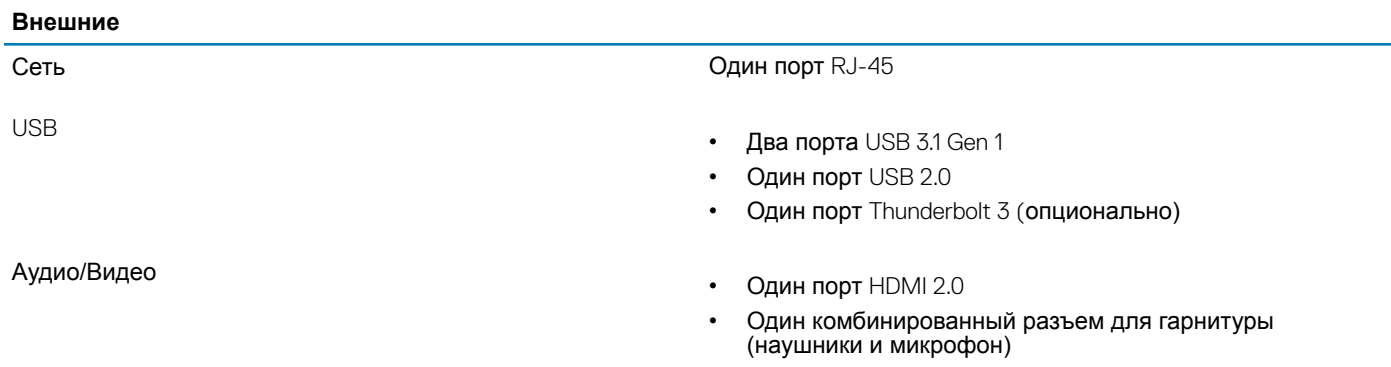

### **Таблица 7. Встроенные порты и разъемы**

### **Встроенные**

Карта M.2

- Один разъем M.2 для комбинированной платы 2230 Wi-Fi и Bluetooth
- Один разъем M.2 для твердотельного накопителя 2280

## **Связь**

### **Таблица 8. Поддерживаемые стандарты связи**

Ethernet встроенный в системную плату Ethernet-контроллер 10/100/1000 Мбит/с

Wireless (Беспроводная связь)

• Wi-Fi 802.11ac

- Bluetooth 4.1
	- Bluetooth 5.0

## <span id="page-12-0"></span>**Модуль беспроводной связи**

### **Таблица 9. Технические характеристики модуля беспроводной связи**

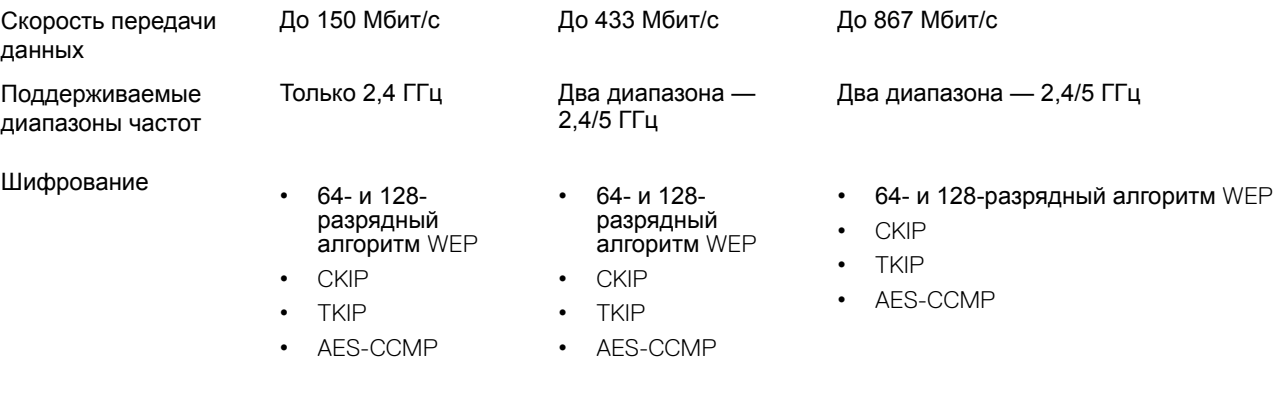

# **Камера**

#### **Таблица 10. Технические характеристики камеры**

### Разрешение

- Фото: 1280 x 720 пикселей
- Видео: 1280 x 720 с частотой 30 кадров/с

Угол обзора по диагонали 74 градуса

# Video (**Видео)**

### **Таблица 11. Технические характеристики видеосистемы**

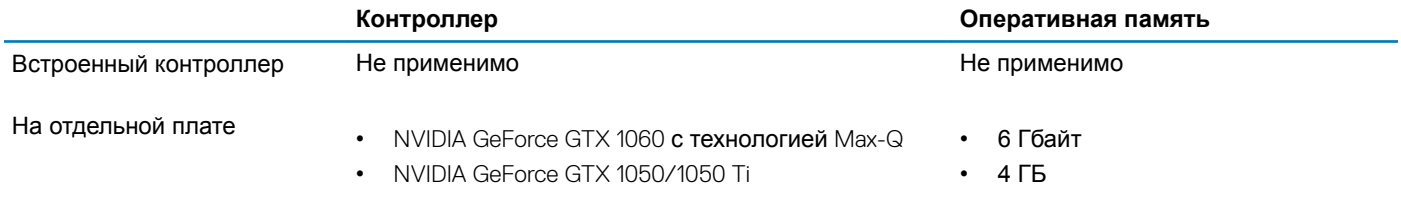

# Audio

### **Таблица 12. Технические характеристики аудиосистемы**

Контроллер Realtek ALC3204 с ПО Waves MaxxAudio Pro

Динамики Два

Выход динамика

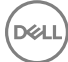

<span id="page-13-0"></span>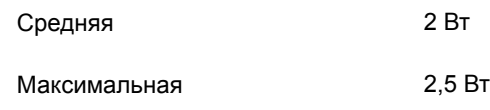

Микрофон Двойные направленные микрофоны

# **При хранении**

### **Таблица 13. Технические характеристики подсистемы хранения данных**

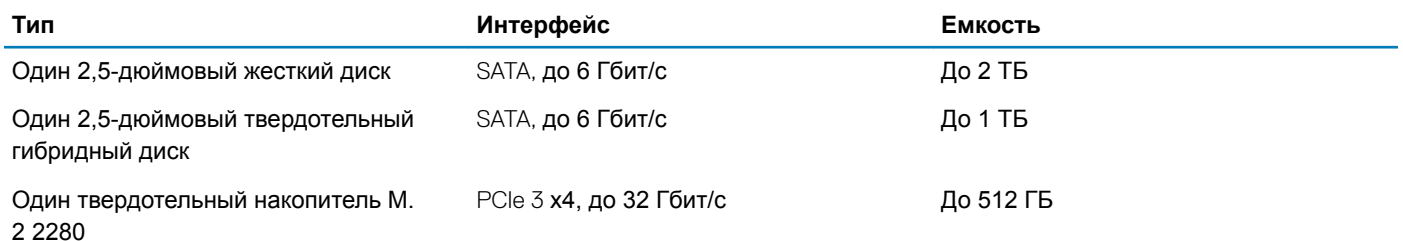

### **Устройство чтения карт памяти**

### **Таблица 14. Технические характеристики устройства чтения карт памяти**

Поддерживаемые карты

Тип Один слот SD-card

- Карта Secure Digital (SD)
- Карта Multimedia (MMC)

## **Клавиатура**

### **Таблица 15. Технические характеристики клавиатуры**

Тип

- Стандартная клавиатура
- Клавиатура с подсветкой (заказывается дополнительно)

Клавиши быстрого доступа На некоторых клавишах на клавиатуре изображены два символа. Эти клавиши могут использоваться для ввода различных символов и для выполнения дополнительных функций. Чтобы ввести альтернативный символ, нажмите Shift и соответствующую клавишу. Чтобы выполнить дополнительную функцию, нажмите Fn и соответствующую клавишу.

- **ПРИМЕЧАНИЕ: Нажмите клавиши** Fn+ESC **для переключения между двумя основными режимами функциональных клавиш (**F1–F12): **режимом клавиш управления мультимедиа и режимом функциональных клавиш.**
- **ПРИМЕЧАНИЕ: Определить основное поведение функциональных клавиш (**F1-F12) **можно, изменив параметр Поведение функциональных клавиш в программе настройки** BIOS.

## <span id="page-14-0"></span>**Сенсорная панель**

### **Таблица 16. Сенсорная панель**

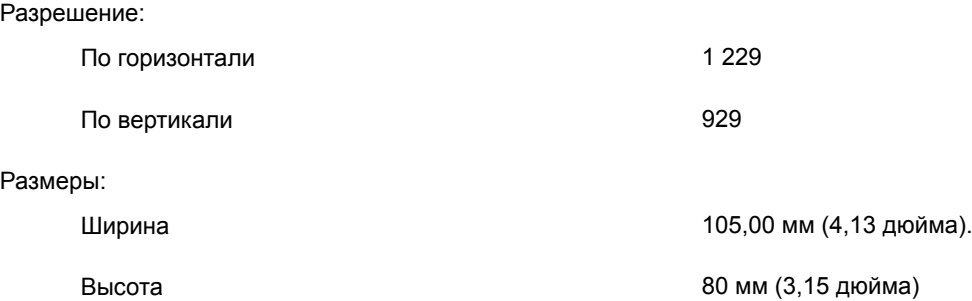

# **Жесты сенсорной панели**

Дополнительные сведения о жестах сенсорной панели под управлением Windows 10 изложены в статье базы знаний Майкрософт [4027871](https://support.microsoft.com/en-us/help/4027871/windows-10-touchpad-gestures) на веб-сайте [support.microsoft.com.](https://support.microsoft.com/en-us)

## **Адаптер питания**

### **Таблица 17. Технические характеристики адаптера питания**

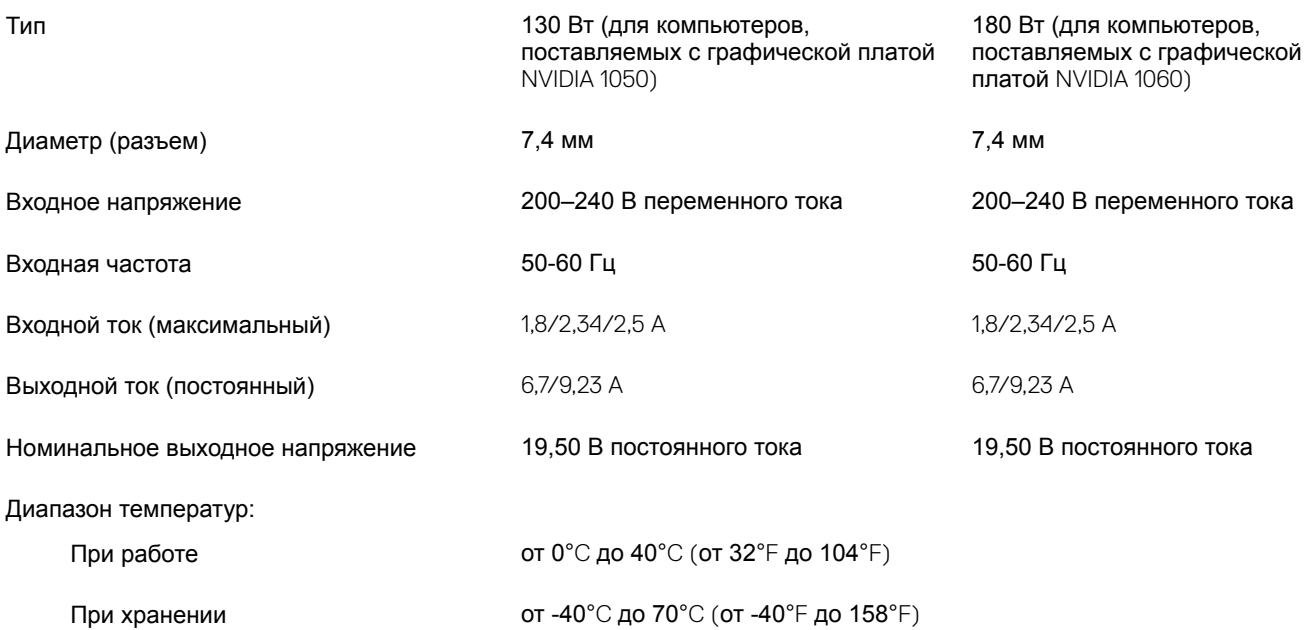

# <span id="page-15-0"></span>**Аккумулятор**

### **Таблица 18. Технические характеристики аккумулятора**

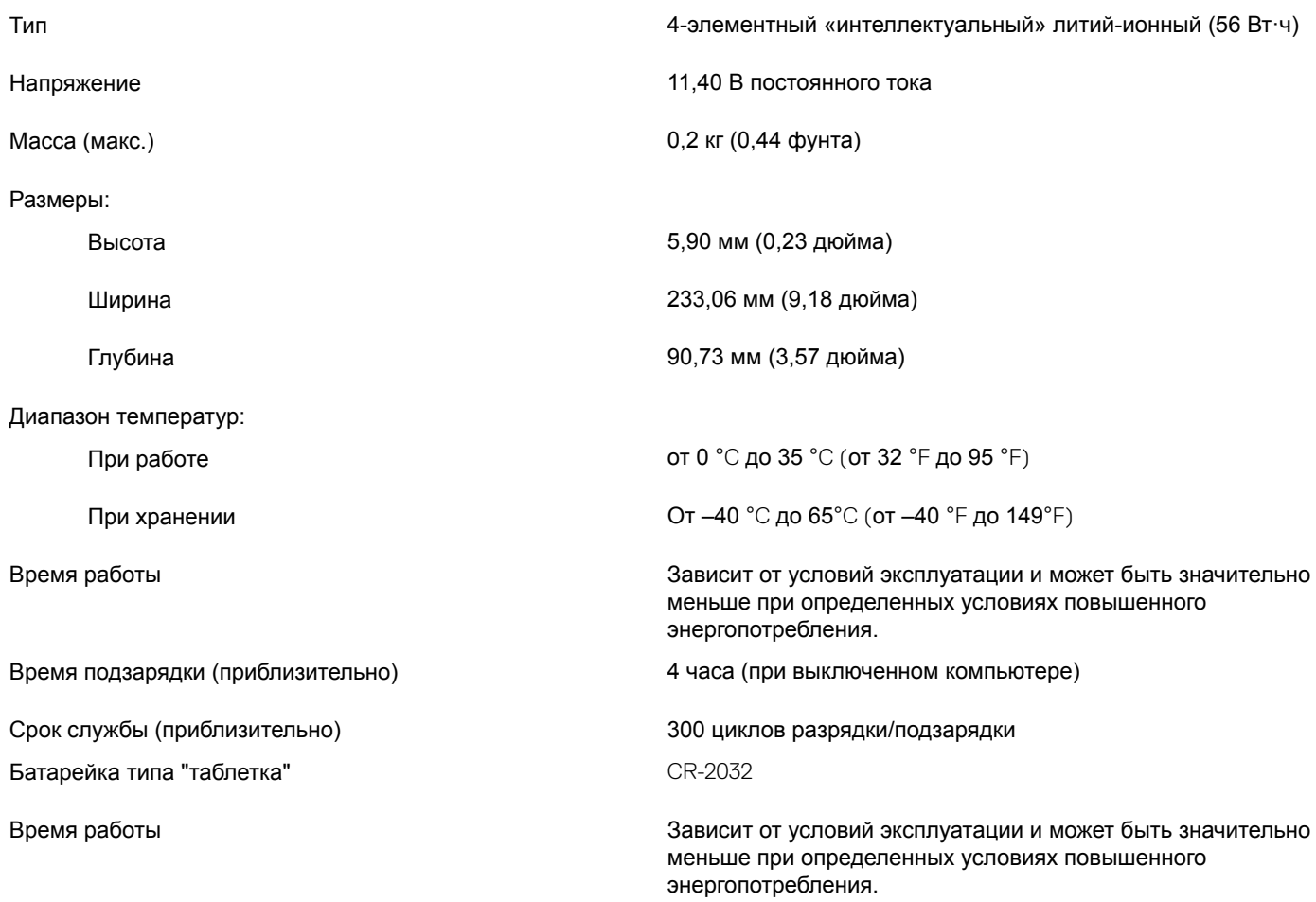

# **Дисплей**

### **Таблица 19. Технические характеристики дисплея**

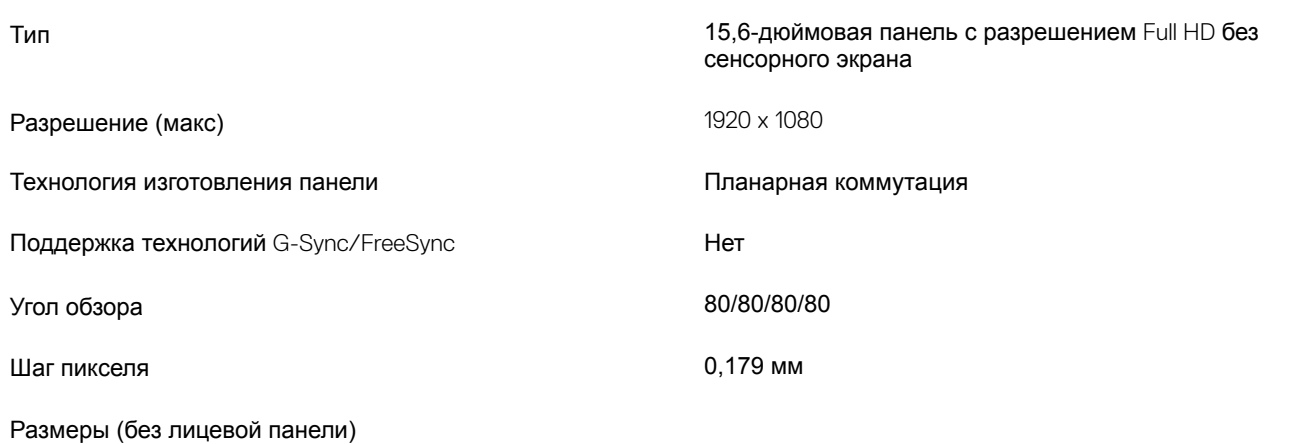

<span id="page-16-0"></span>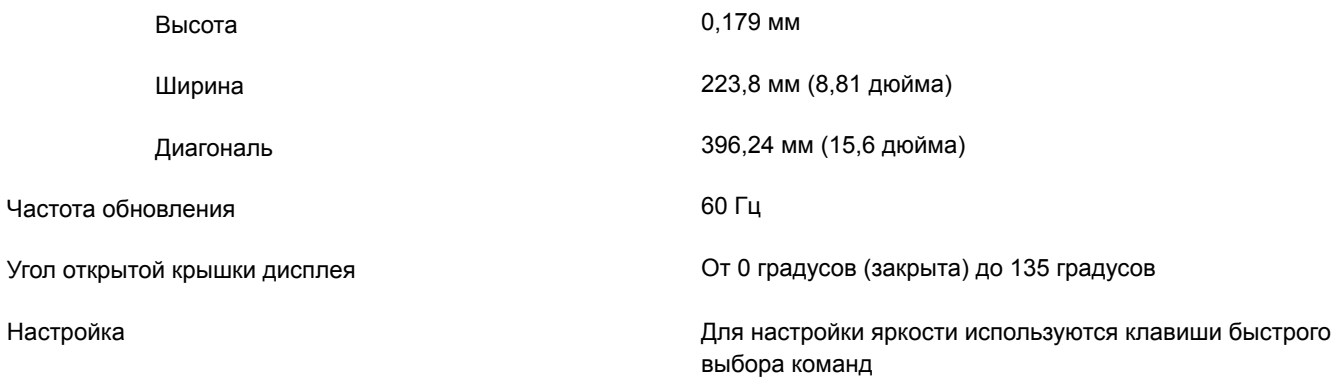

## **Условия эксплуатации компьютера**

**Уровень загрязняющих веществ в атмосфере:** G1, как определено в ISA-S71.04-1985

### **Таблица 20. Условия эксплуатации компьютера**

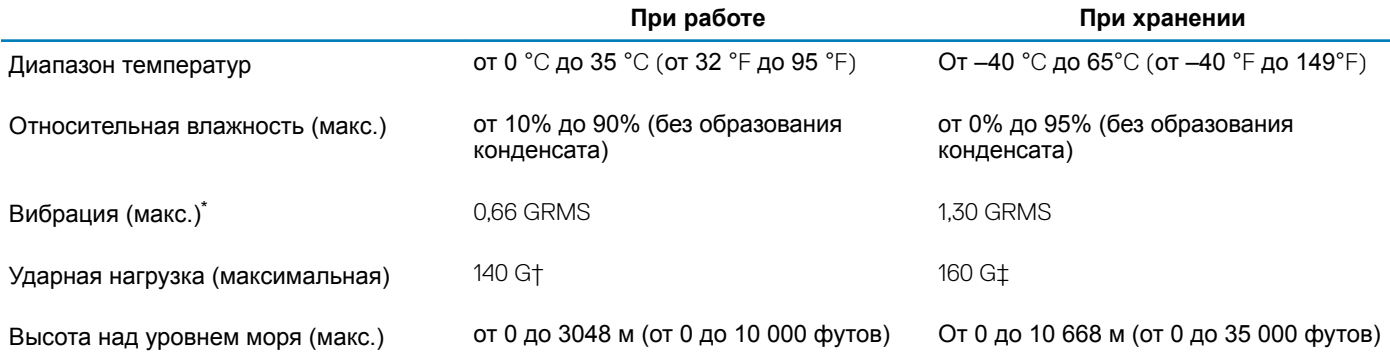

\* Измерено с использованием спектра случайных колебаний, имитирующих условия работы пользователя.

† Измерено с использованием полусинусоидального импульса длительностью 2 мс во время работы жесткого диска.

‡ Определено для полусинусоидального импульса длительностью 2 мс при находящейся в припаркованном положении головке жесткого диска.

# **Сочетания клавиш**

### <span id="page-17-0"></span>**ПРИМЕЧАНИЕ: Символы клавиатуры могут различаться в зависимости от языка клавиатуры. Сочетания клавиш одинаковы для всех языков.**

### **Таблица 21. Список сочетаний клавиш**

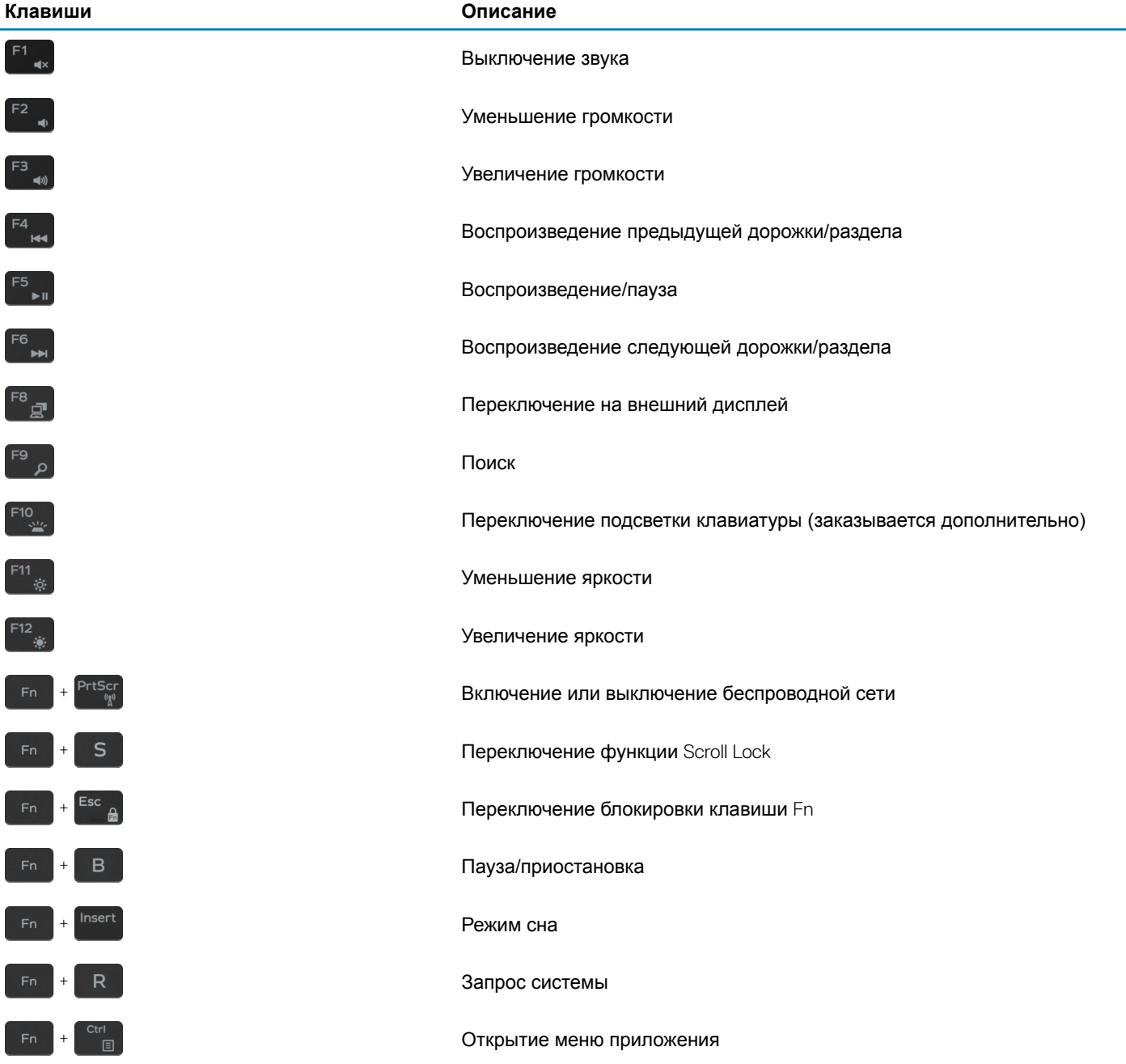

**D**<sup></sup>

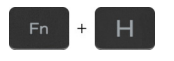

**Клавиши Описание**

Переключение между отображением состояния аккумулятора и отображением активности жесткого диска

**ПРИМЕЧАНИЕ: Индикатор активности жесткого диска есть**   $\odot$ **только на компьютерах, поставляемых с жестким диском.**

# <span id="page-19-0"></span>**Справка и обращение в компанию** Dell

### **Материалы для самостоятельного разрешения вопросов**

Вы можете получить информацию и помощь по продуктам и сервисам Dell, используя следующие материалы для самостоятельного разрешения вопросов:

#### **Таблица 22. Материалы для самостоятельного разрешения вопросов**

Информация о продуктах и сервисах Dell [www.dell.com](http://www.dell.com)

Приложение Dell «Справка и поддержка»

Советы

Онлайн-справка для операционной системы [www.dell.com/support/windows](http://www.dell.com/support/windows)

Для получения информации по устранению неисправностей, руководств пользователя, инструкций по настройке, технических характеристик продуктов, блогов технической поддержки, драйверов, обновлений программного обеспечения и т. д.

Статьи из базы знаний Dell, которые помогут решить проблемы при работе с компьютером.

Необходимо узнать и иметь под рукой следующие сведения о вашем продукте.

- Технические характеристики
- Операционная система
- Настройка и использование продукта
- Резервное копирование данных
- Поиск и устранение неисправностей, диагностика
- Восстановление заводских параметров, восстановление системы
- Информация BIOS

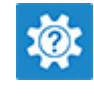

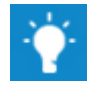

Обращение в службу поддержки в поле поиска Windows введите Contact Support и нажмите клавишу ВВОД.

[www.dell.com/support/linux](http://www.dell.com/support/linux)

[www.dell.com/support](http://www.dell.com/support)

- 1 Перейдите по адресу [www.dell.com/support](http://www.dell.com/support).
- 2 Введите тему или ключевое слово в поле Search (**Поиск)**.
- 3 После этого нажмите Search (Поиск), чтобы получить список статей по указанной теме.

### См. *«Me and My Dell» («Я и Мой Dell»)* по адресу [www.dell.com/support/manuals.](http://www.dell.com/support/manuals)

Чтобы найти руководство "*Me and My Dell*" ("Я и мой Dell") для вашего продукта, определите название и модель продукта одним из следующих способов.

- Нажмите Detect Product (Определить продукт).
- Выберите ваш продукт в раскрывающемся меню View Products (Отобразить продукты).
- Введите в поле поиска Service Tag number (**сервисный код)** или Product ID (**идентификатор продукта)**.

# <span id="page-20-0"></span>**Обращение в компанию** Dell

**DELI** 

Порядок обращения в компанию Dell по вопросам сбыта, технической поддержки или обслуживания клиентов см. по адресу [www.dell.com/contactdell.](http://www.dell.com/contactdell)

- **ПРИМЕЧАНИЕ: Доступность служб различается в зависимости от страны и типа продукции. Некоторые службы могут быть недоступны в вашем регионе.**
- **ПРИМЕЧАНИЕ: При отсутствии действующего подключения к Интернету можно найти контактные сведения в счете на приобретенное изделие, упаковочном листе, накладной или каталоге продукции компании** Dell.